# **GlobalProtect VPN Using Remote Desktop with GlobalProtect**

# **Permissions**

Permission for remote Remote Desktop server access via GlobalProtect is handled in two ways:

- Most staff have permission to connect to *remote.essex.ac.*uk and *sernt43.essex.ac.uk* and can use them if required for their work.
- Individual per-user permissions. See<https://www1.essex.ac.uk/it/services/forms/vpn/> for details of your access profile – only RDP entries allow remote desktop access, usually to your personal PC on campus.

GlobalProtect must be connected before you can connect using Remote Desktop.

# **Remote Desktop instructions for Windows**

The Microsoft Remote Desktop client comes pre-installed on Microsoft Windows.

1. Click *Start* -> *Remote Desktop* and enter the on-campus computer name that you want to connect to (e.g. *remote.essex.ac.uk*, *sernt43.essex.ac.uk* or a personal PC such as s223456.essex.ac.uk specified in your VPN profile)

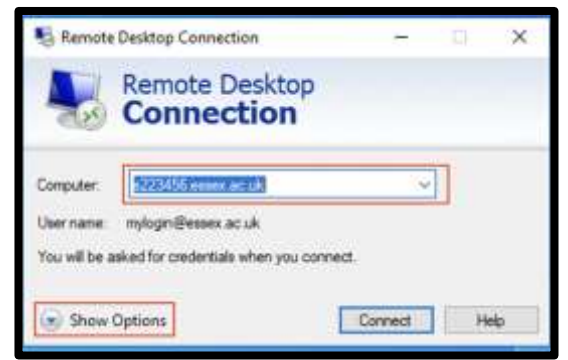

2. Click **Show Options**

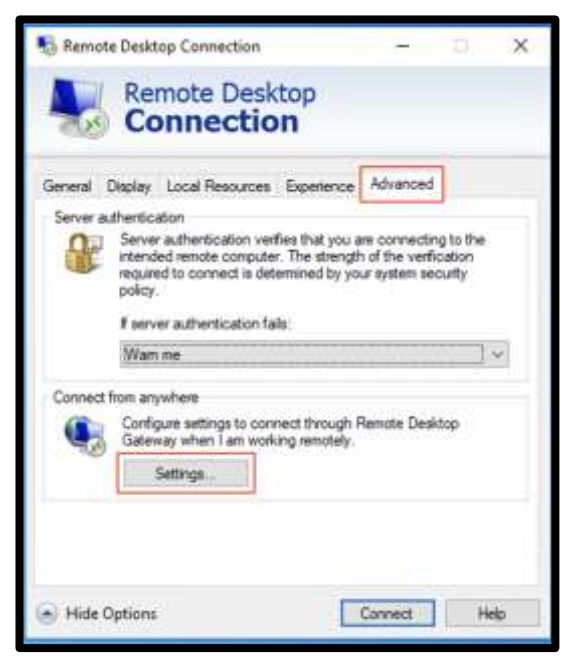

3. Click **Advanced** then **Settings**

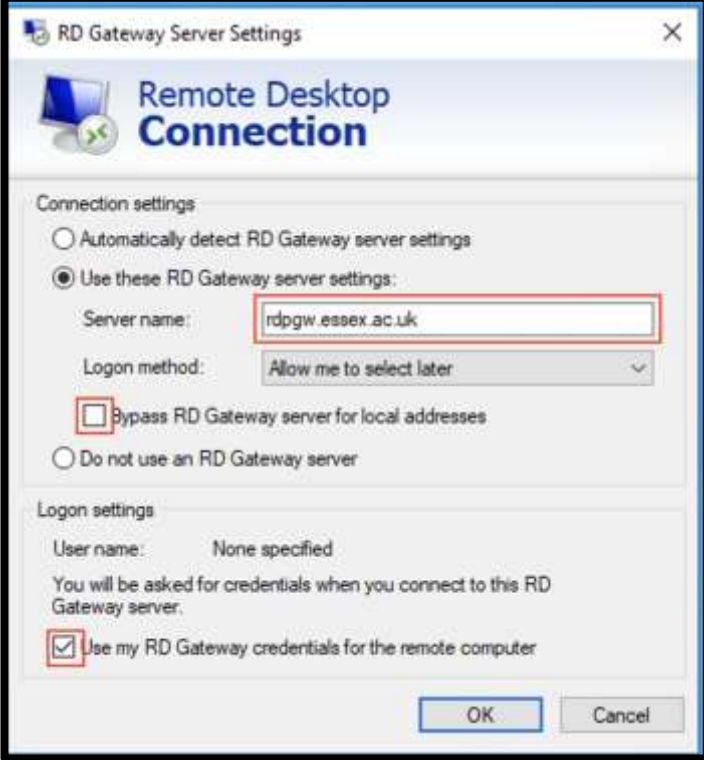

- 4. Click **Use these RD Gateway server settings**
- 5. Enter **rdpgw.essex.ac.uk** into the Server name box.
- 6. Ensure that **Bypass RD Gateway for local addresses is unchecked**
- 7. It is also recommended to check **Use my RD Gateway credentials for the remote computer.**
- 8. Click **OK**, then **Connect**. You'll be prompted to login use your University user name followed by essex.ac.uk e.g. jb20000@essex.ac.uk and your password.

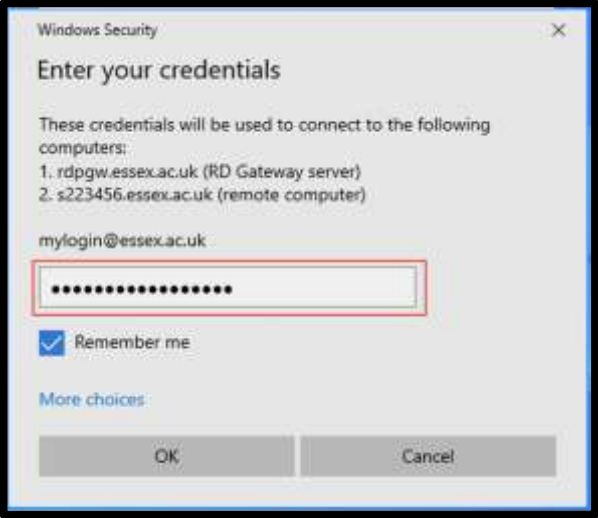

## **Remote Desktop instructions for Mac**

The Microsoft Remote Desktop App can be downloaded for free from the Apple Store. Once downloaded, you can configure your connection using.

- 1. Open Microsoft Remote Desktop, click then Microsoft Remote Desktop -> Preferences, choose Gateways tab
- 2. Click **+** and enter the **rdpgw.essex.ac.uk** name into the Gateway name box.

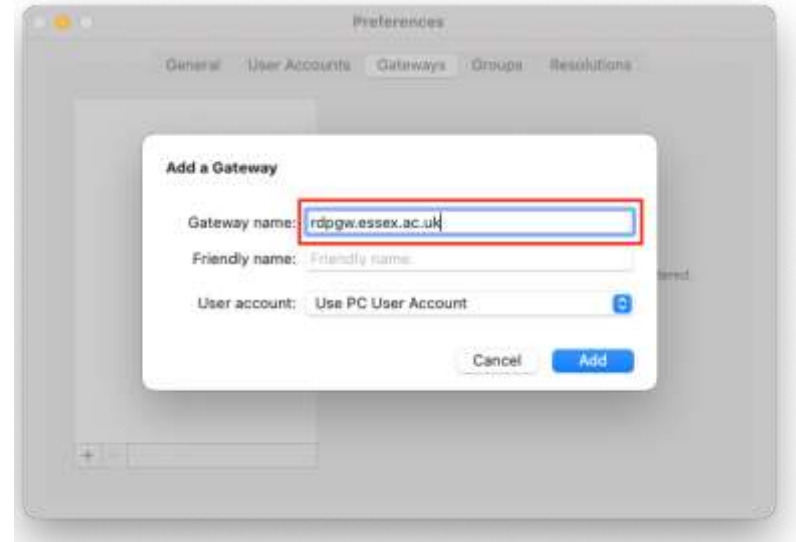

3. In the main window, click on **+** at the top and select **Add PC and** enter the on-campus computer name that you want to connect to (e.g. *remote.essex.ac.uk*, *sernt43.essex.ac.uk* or a personal PC such as s223456.essex.ac.uk specified in your VPN profile). Ensure you also select the gateway you setup in step (2) and ensure that *Bypass for local addresses* is **unchecked** and click **Add.**

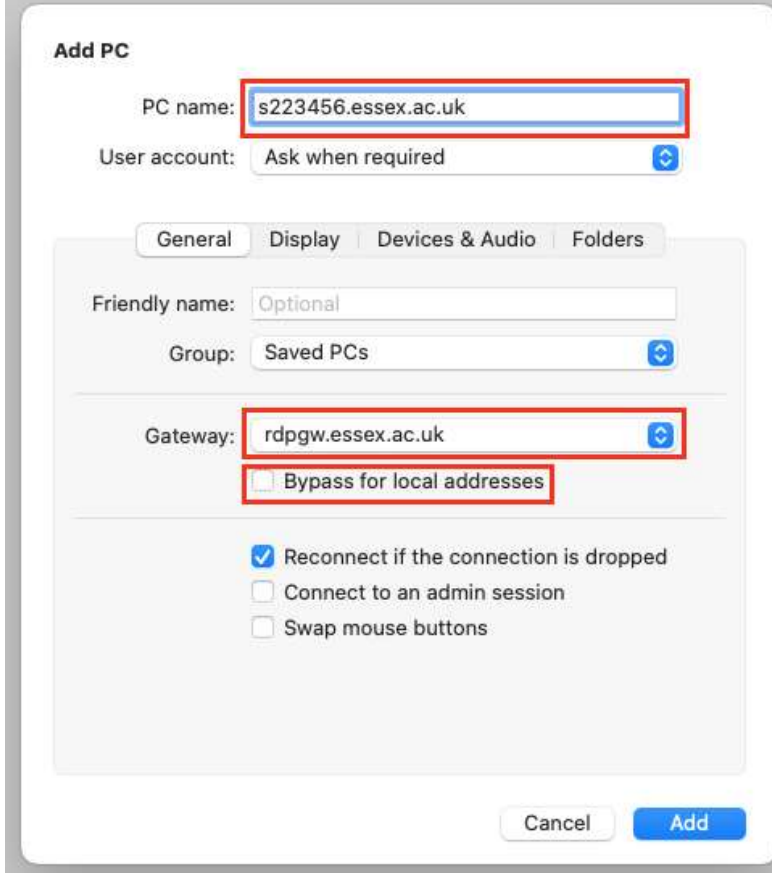

4. You can now connect by double clicking on the saved PC.

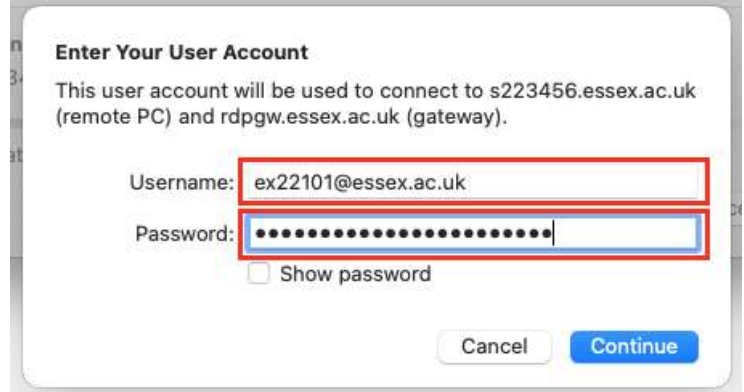

### **Remote Desktop instructions for Linux**

Linux provides a number of remote desktop clients. The package xfreerdp is one of the simplest. Once installed, you can run from the command line using

xfreerdp /u:*ex22101* /v:*s223456.essex.ac.uk* /g:rdpgw.essex.ac.uk /gd:campus /gu:*ex22101*

You should change *ex22101* for your login name (note this is specified twice) and *s223456.essex.ac.uk* for the oncampus computer name that you want to connect to (e.g. *remote.essex.ac.uk*, *sernt43.essex.ac.uk* or a personal PC such as s223456.essex.ac.uk specified in your VPN profile).

#### **Troubleshooting remote desktop connection problems**

If you are having trouble logging in, you can contact the [IT Helpdesk.](https://www.essex.ac.uk/staff/it-services/it-helpdesk) Noting the error message that is displayed will help them diagnose the problem.

If the RD Gateway server is unreachable, you'll see the following error.

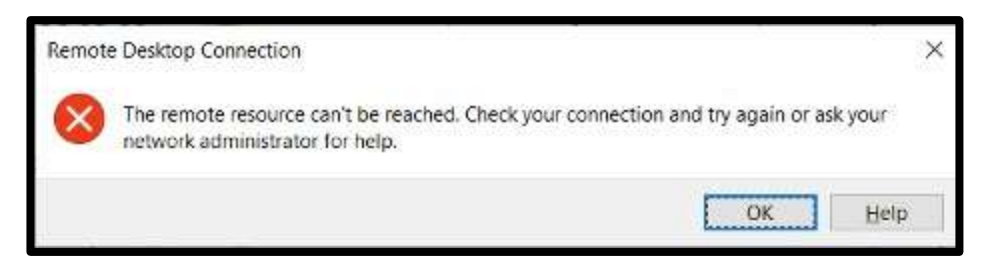

Double-check that you are connected to GlobalProtect and that you have configured the settings correctly – in particular, the use of rdpgw.essex.ac.uk and unchecking the *Bypass RD gateway for local addresses.*

If you can connect to the RD Gateway server but can't log into your PC on campus, you'll see the following error.

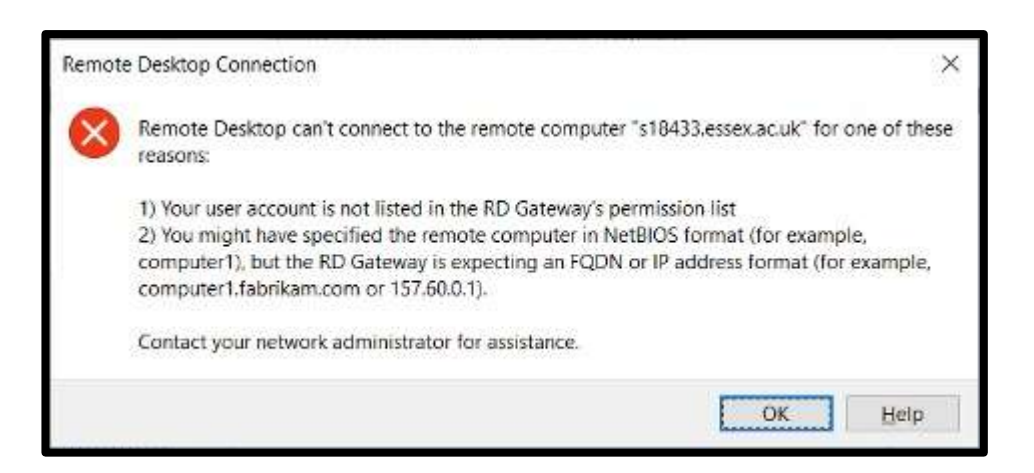

Double-check your VPN profile allows connection to the named host.

University of Essex, Digital Innovation and Technology Services

Last updated: 07/10/2022 Updated by: Information Officer